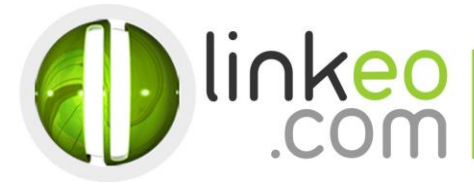

# **Android** Email Configuration

When you are configuring an email account, Linkeo's customer service can help you to recover your old emails stocked at IMAP. This page will show you the basic settings you need to send and receive emails. The Linkeo Business mail offers you a stock email of 3Go and a limit at sending and receiving emails of 20Mo. If you require some extra email stock, please feel free to contact us at **1 844 254 6536.**

This tutorial shows you how to set up your Android device to work with your e-mail account.

## **1. Open Email in the phone or tablet applications**

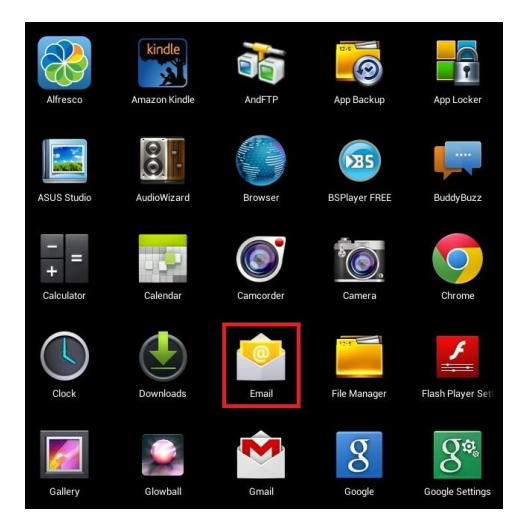

**2. Enter your e-mail address and password before pressing on Next**

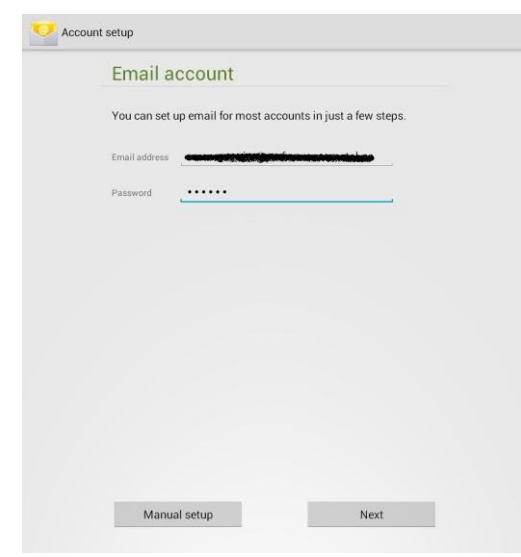

Linkeo.com Inc 1600 Calebs Path Ext Suite 206<br>Hauppauge, NY 11788 PHONE : 1-844-2 LINKEO (1-844-254-6536) WEBSITE: www.linkeo.us EMAIL : info@linkeo.net EIN: 46-3555491

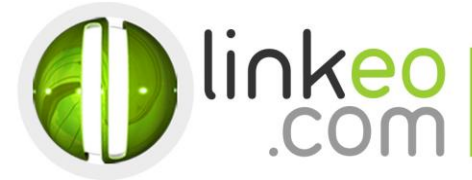

#### **3. Choose the account type:**

## a. Select **IMAP**.

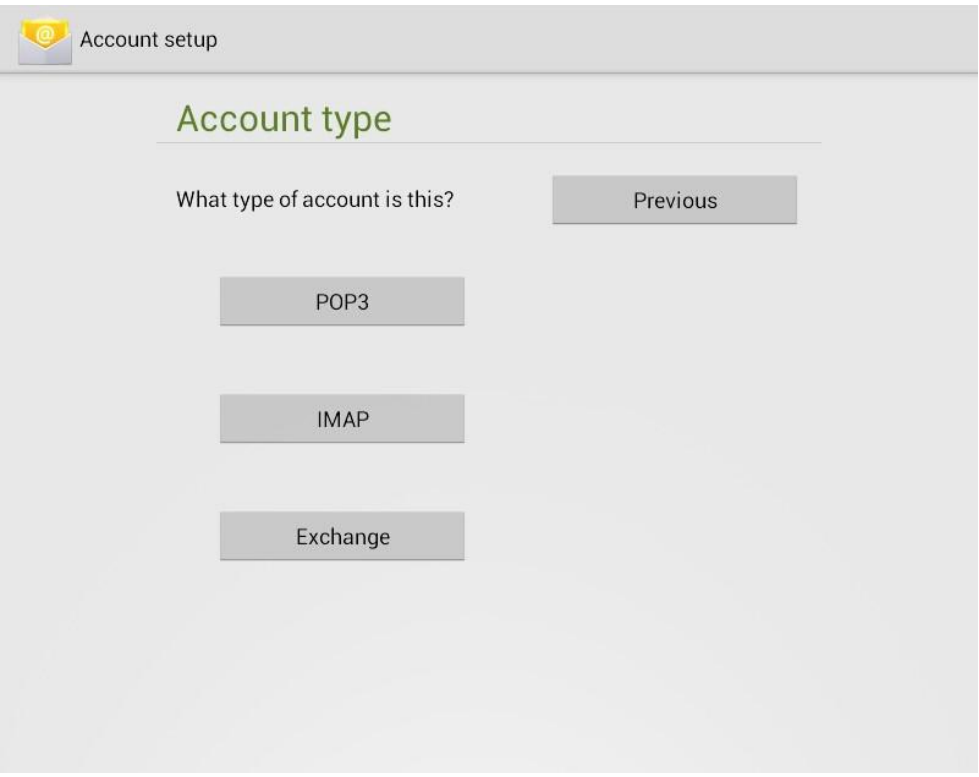

#### **4. Incoming server settings :**

- **a.** Type your email address and you **User name** Type your password
- b. Host Name:

If you are in **FRANCE**: fr.imap.linkeo.com If you are in **AUSTRALIA**: au.imap.linkeo.com If you are in **CANADA**: ca.imap.linkeo.com If you are in the **UNITED STATES**: us.imap.linkeo.com Port: 143

Linkeo.com Inc 1600 Calebs Path Ext Suite 206<br>Hauppauge, NY 11788 PHONE : 1-844-2 LINKEO (1-844-254-6536) WEBSITE : www.linkeo.us<br>EMAIL : info@linkeo.us<br>EIN: 46-3555491

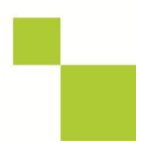

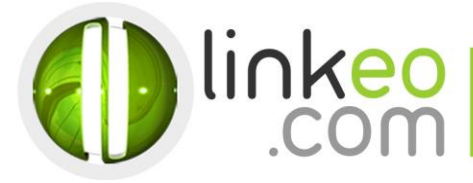

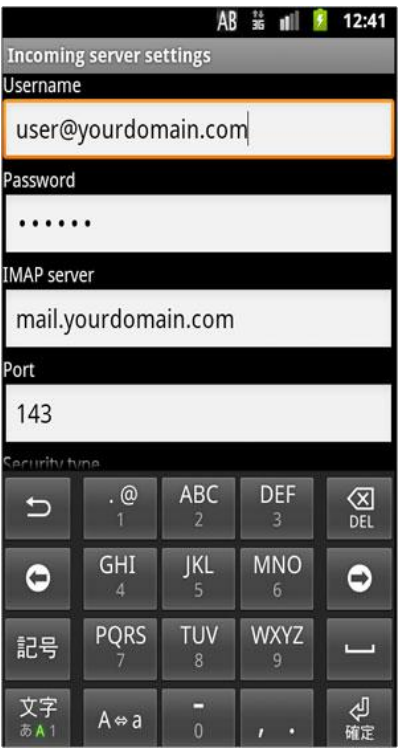

## **5. Outgoing server settings :**

a. SMTP server:

If you are in **FRANCE**: fr.smtp.linkeo.com If you are in **AUSTRALIA**: au.smtp.linkeo.com If you are in **CANADA**: ca.smtp.linkeo.com If you are in the **UNITED STATES**: us.smtp.linkeo.com

- b. Security type: **STARTTLS(accept all certificates)**
- c. Port: **587**

Linkeo.com Inc 1600 Calebs Path Ext Suite 206<br>Hauppauge, NY 11788 PHONE : 1-844-2 LINKEO (1-844-254-6536) WEBSITE : www.linkeo.us<br>EMAIL : info@linkeo.net EIN: 46-3555491

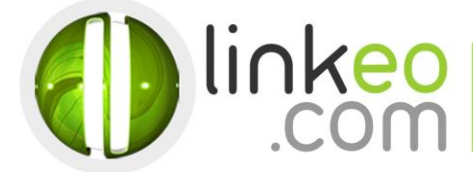

- d. Make sure **Require sign-in** is selected.
- e. Enter the email address as **Username**.
- f. Enter the password.
- **g. Go next**

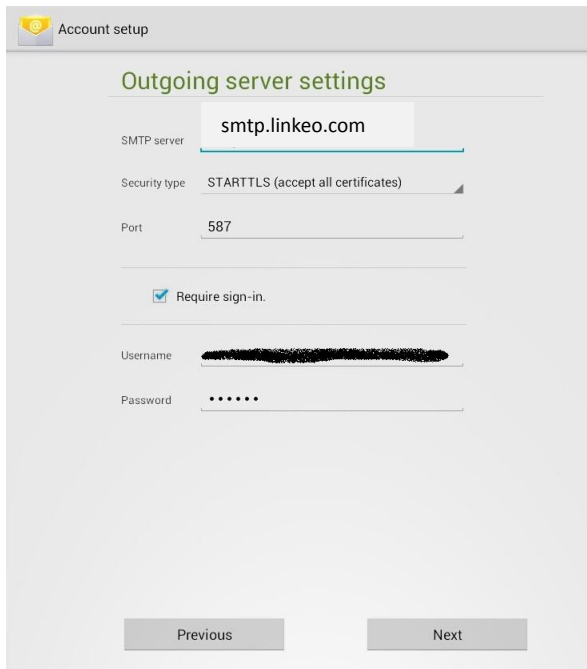

**6. Select the options you want in Account Options, and go Next**

Linkeo.com Inc Linkeo.com inc<br>1600 Calebs Path Ext Suite 206<br>Hauppauge, NY 11788

PHONE : 1-844-2 LINKEO (1-844-254-6536) WEBSITE : www.linkeo.us<br>EMAIL : info@linkeo.us<br>EIN: 46-3555491

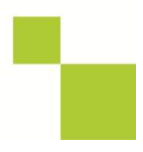

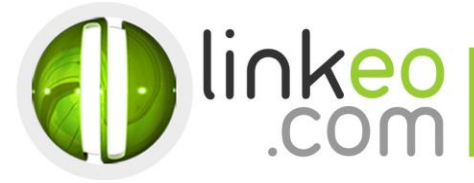

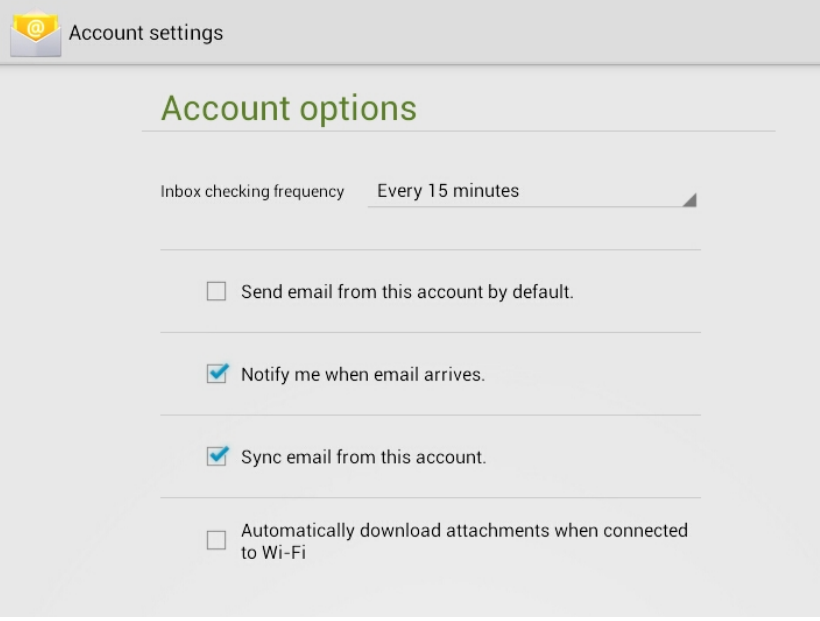

You can setup a name for the account and enter a name you want to be displayed on outgoing  $\mathbf{7}$ . message. Go Next, and finish the setup

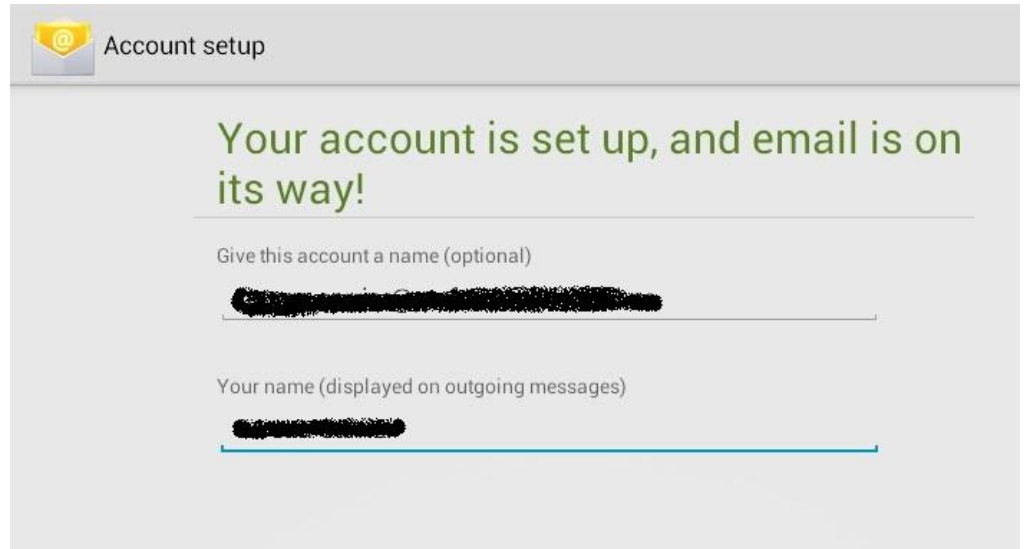

Linkeo.com Inc 1600 Calebs Path Ext Suite 206<br>Hauppauge, NY 11788 PHONE : 1-844-2 LINKEO (1-844-254-6536)<br>WEBSITE : www.linkeo.us<br>EMAIL : info@linkeo.net<br>EIN: 46-3555491

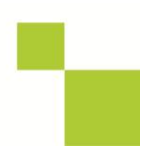